# ラフールサーベイ(アプリ版) ご利用ガイド

### もくじ

- アプリのインストール
- ログイン~初期設定
- 回答方法
- 結果の確認方法
	- ディープサーベイ
	- ショートサーベイ
- よくある質問

# **アプリのインストール**

まずはじめに、アプリをインストールしましょう。

下の2種類のQRコードのうち、お持ちのスマホに適したものを読み取ってください。

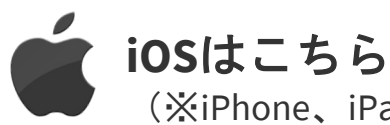

(※iPhone、iPadをご利用の方)

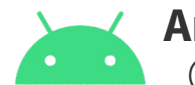

**Android**はこちら (※Xperia、Galaxy等をご利用の方)

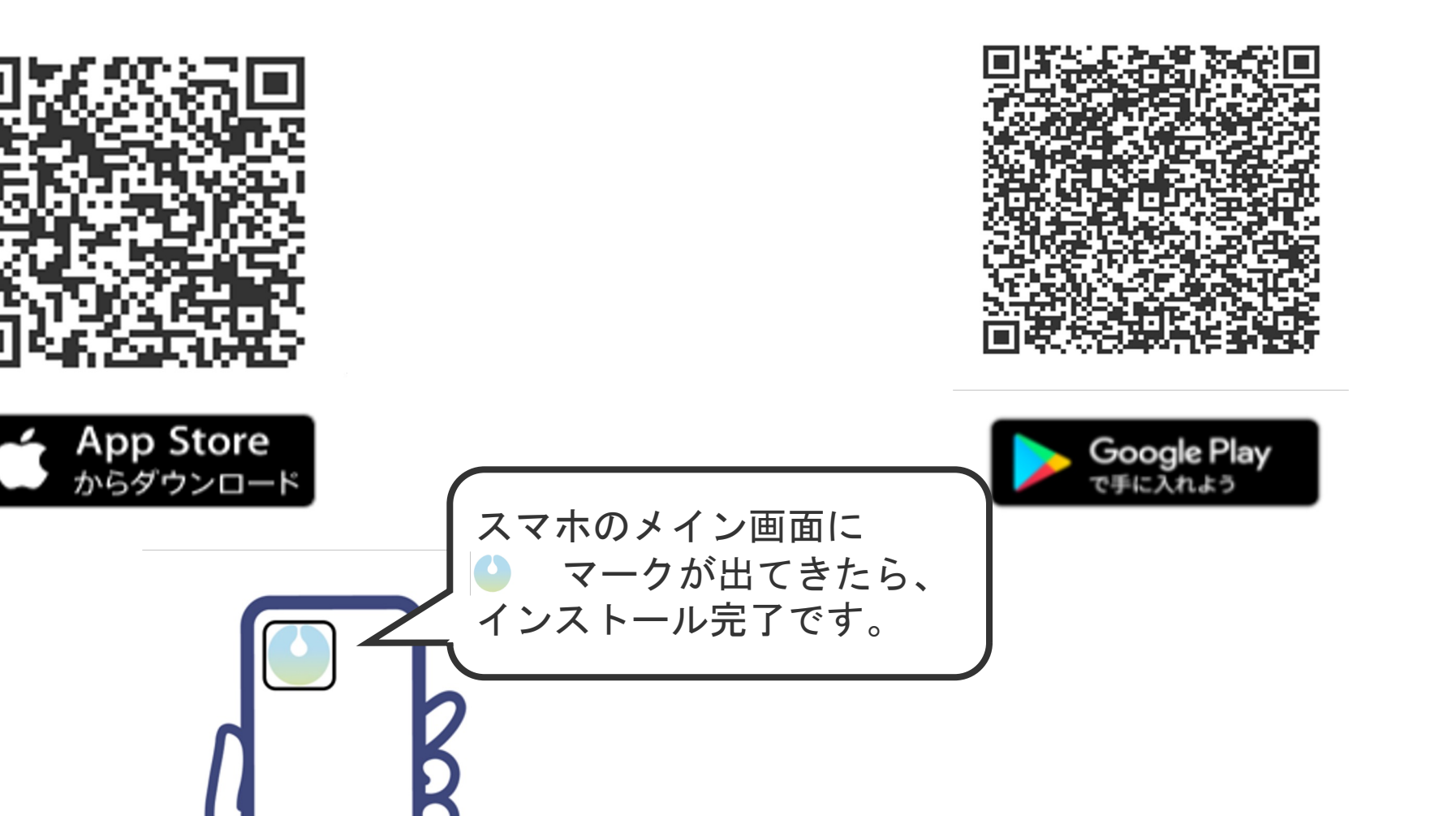

# ログイン~初期設定

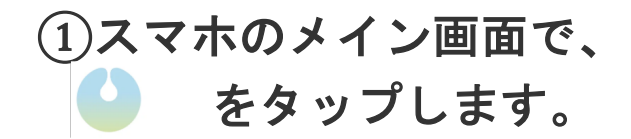

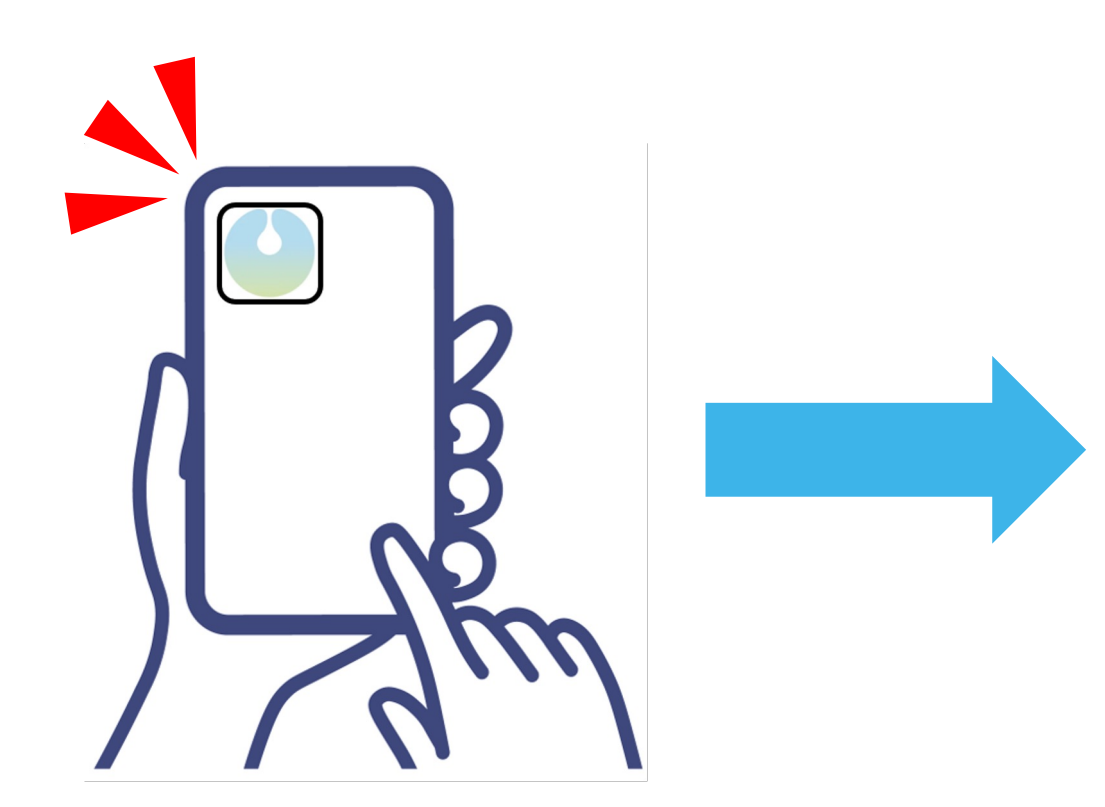

②下のようなログイン画面が出たら、 ログイン**ID**(またはメールアドレス)とパスワード を入力してから「ログイン」ボタンをタップします。

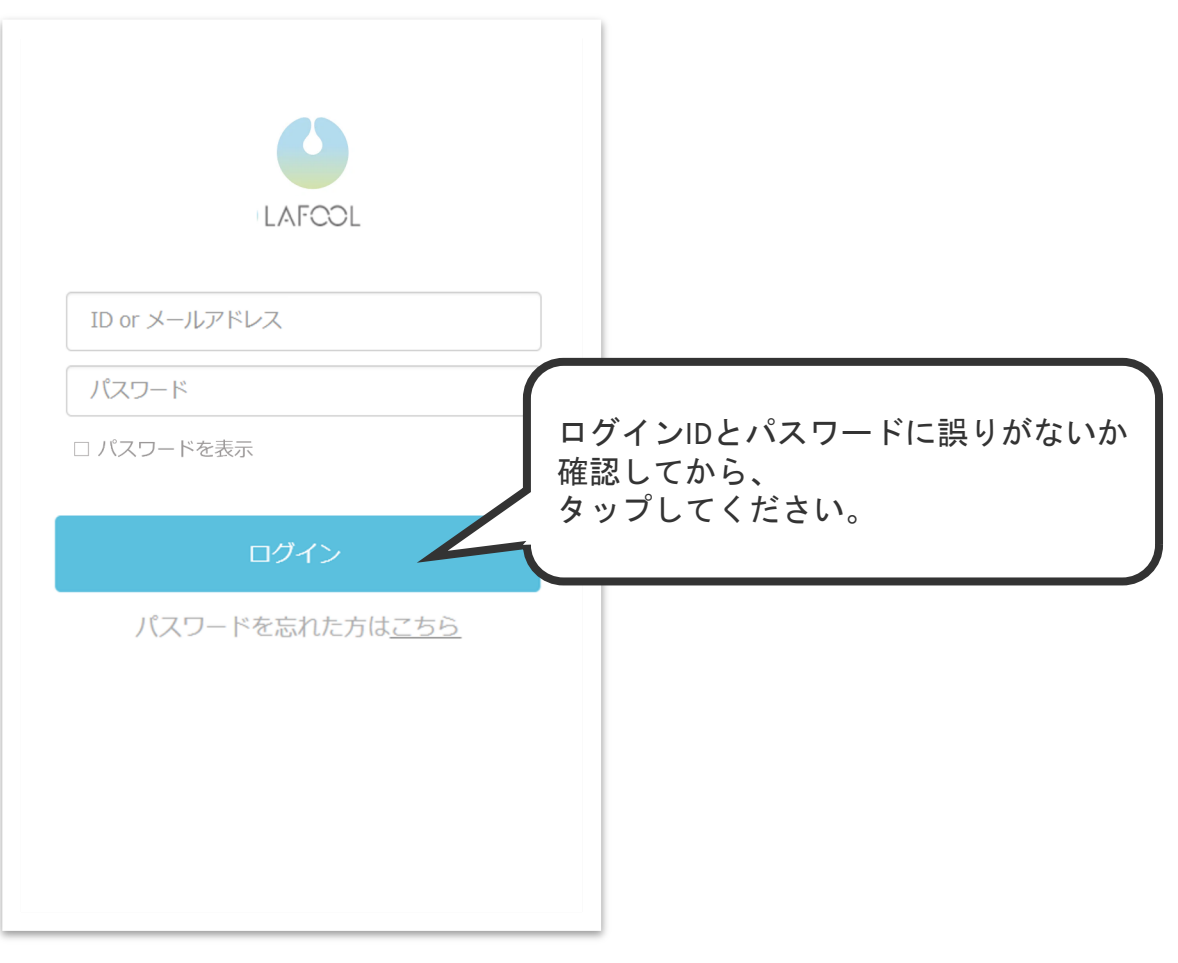

### ③パスワードの変更をします。

★注意★

※はじめてのログインの時だけ、この画面がでます。 ※すでにパソコンからログインをしたことがある場合は、この画面はでません。

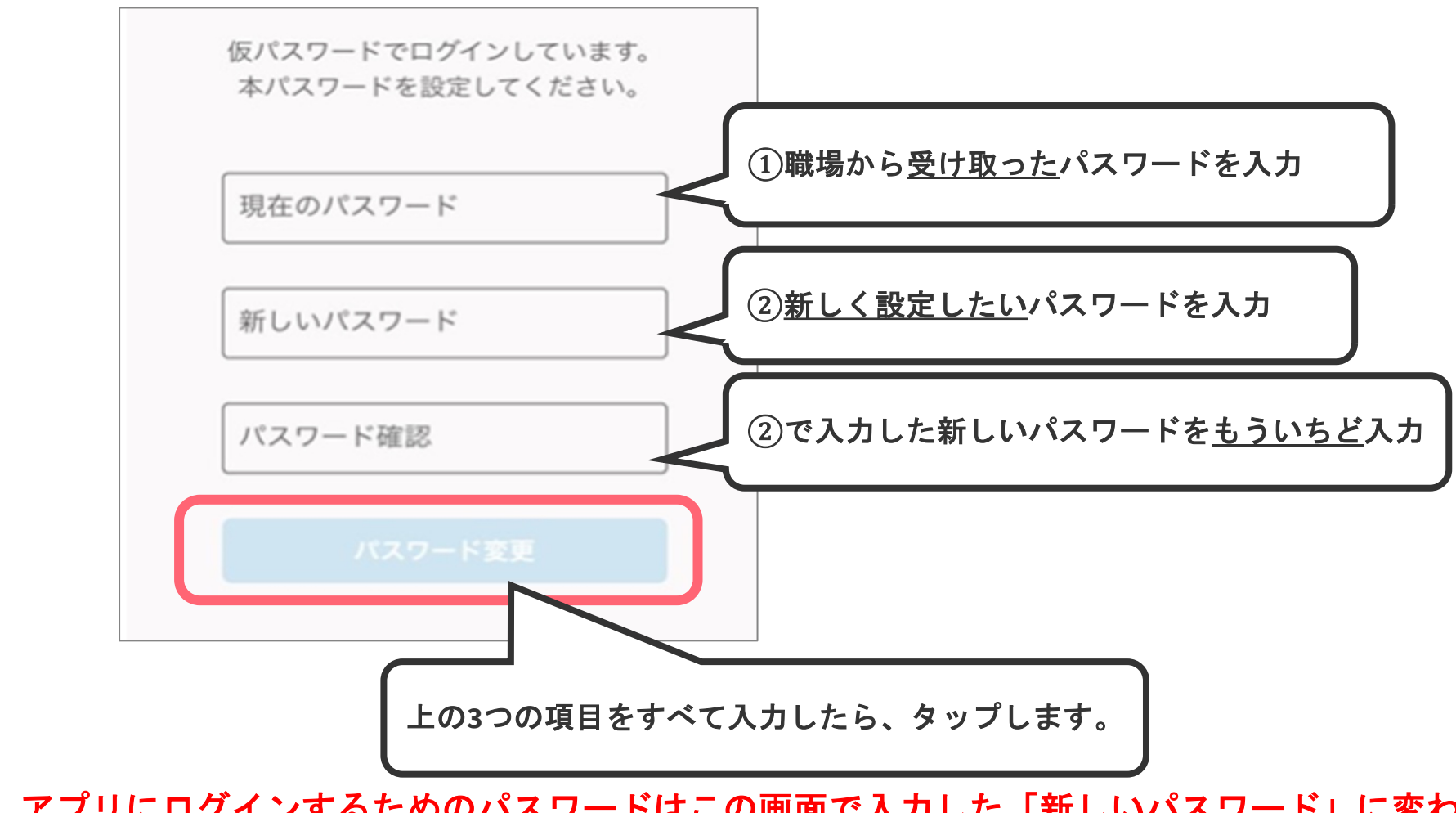

この操作以降、アプリにログインするためのパスワードはこの画面で入力した「新しいパスワード」に変わります。 ここで入力した新しいパスワードを忘れないように注意してください。

7

### ④マイプロフィール・企業属性情報等の

#### 確認・登録をします。

画面に出てくる案内の通りに、ご自身の情報を入力のうえ登録 してください。

- (※あとから変更することもできます。)
	- ・マイプロフィール
	- ・企業情報
	- ・マイページ設定
	- ・お知らせ・通知設定
	- ・アンケート
- ※「お知らせ・通知設定」で「プッシュ通知」にチェックをい れると次回以降のサーベイ開始を教えてくれるので、おすすめ です。 お知らせ・通知設定

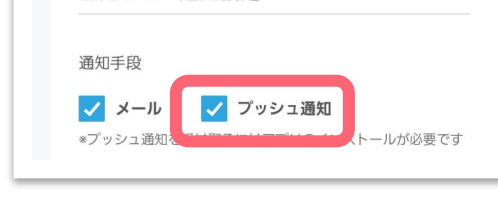

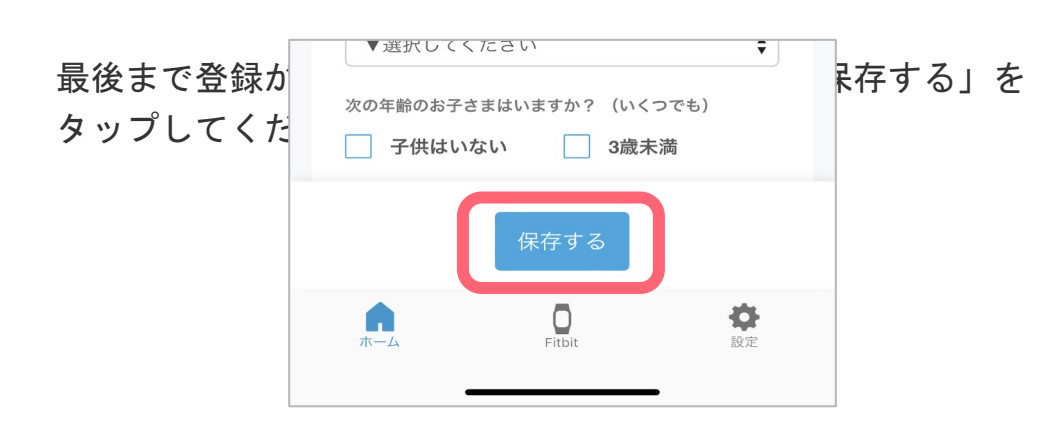

### ⑤「情報を登録しました」というメッセージが 画面の右上に表示されたら完了です。

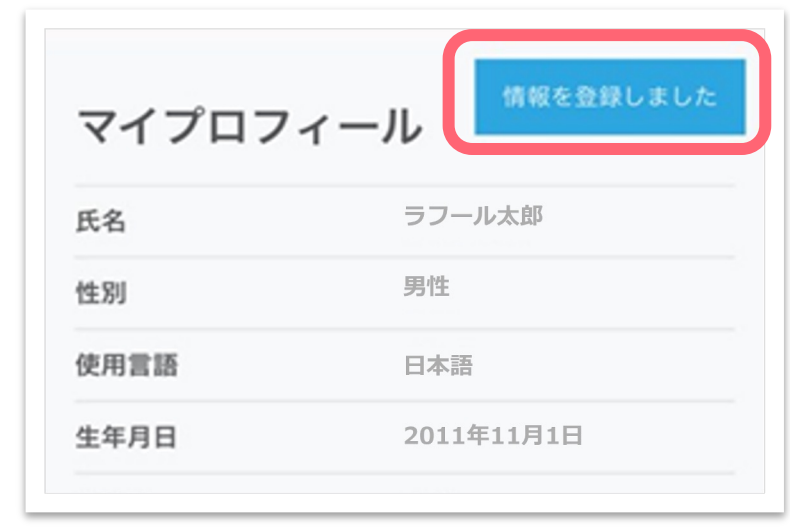

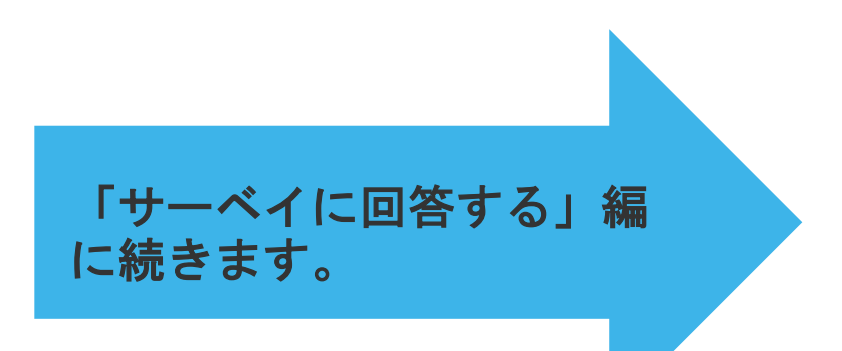

# サーベイに回答する

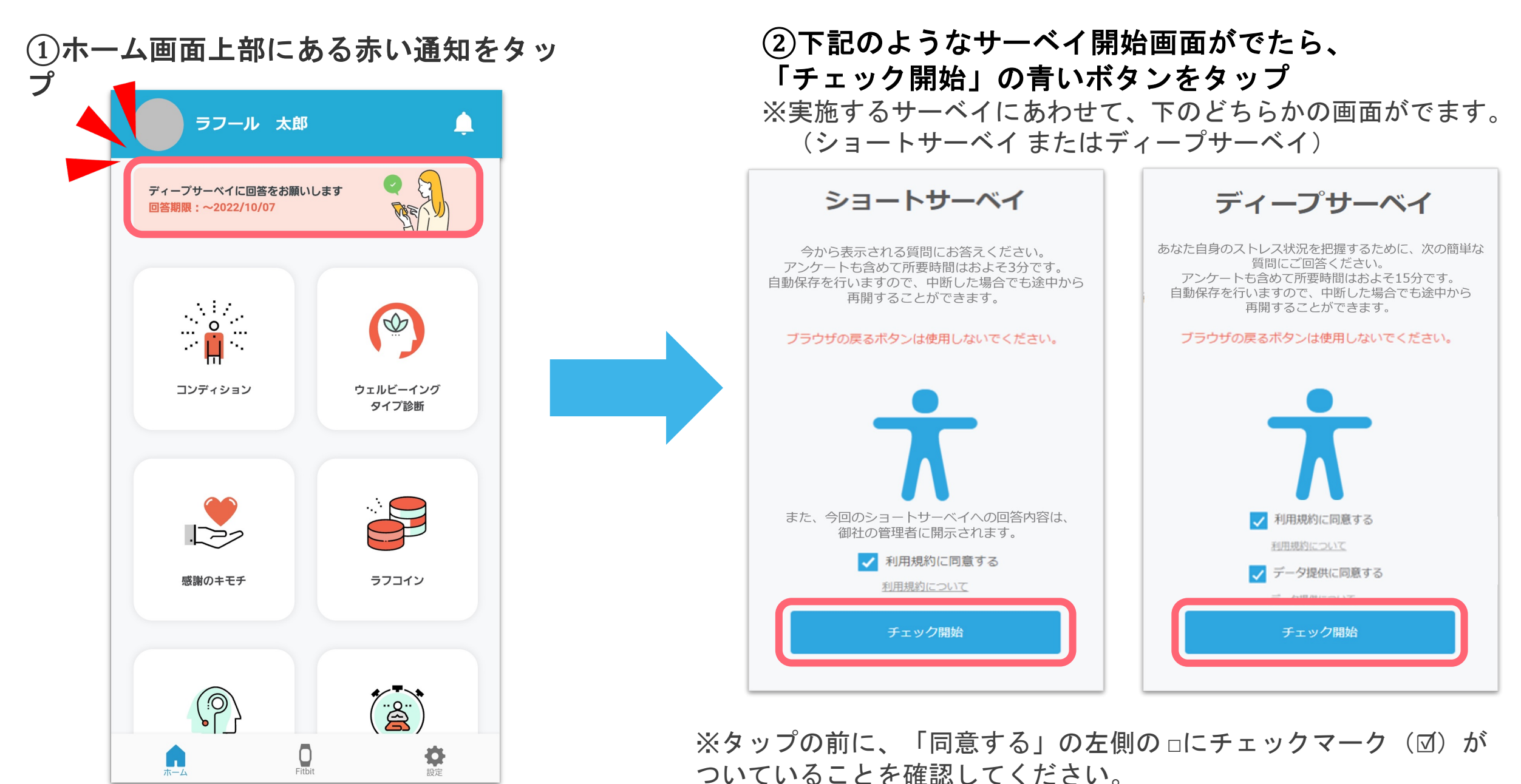

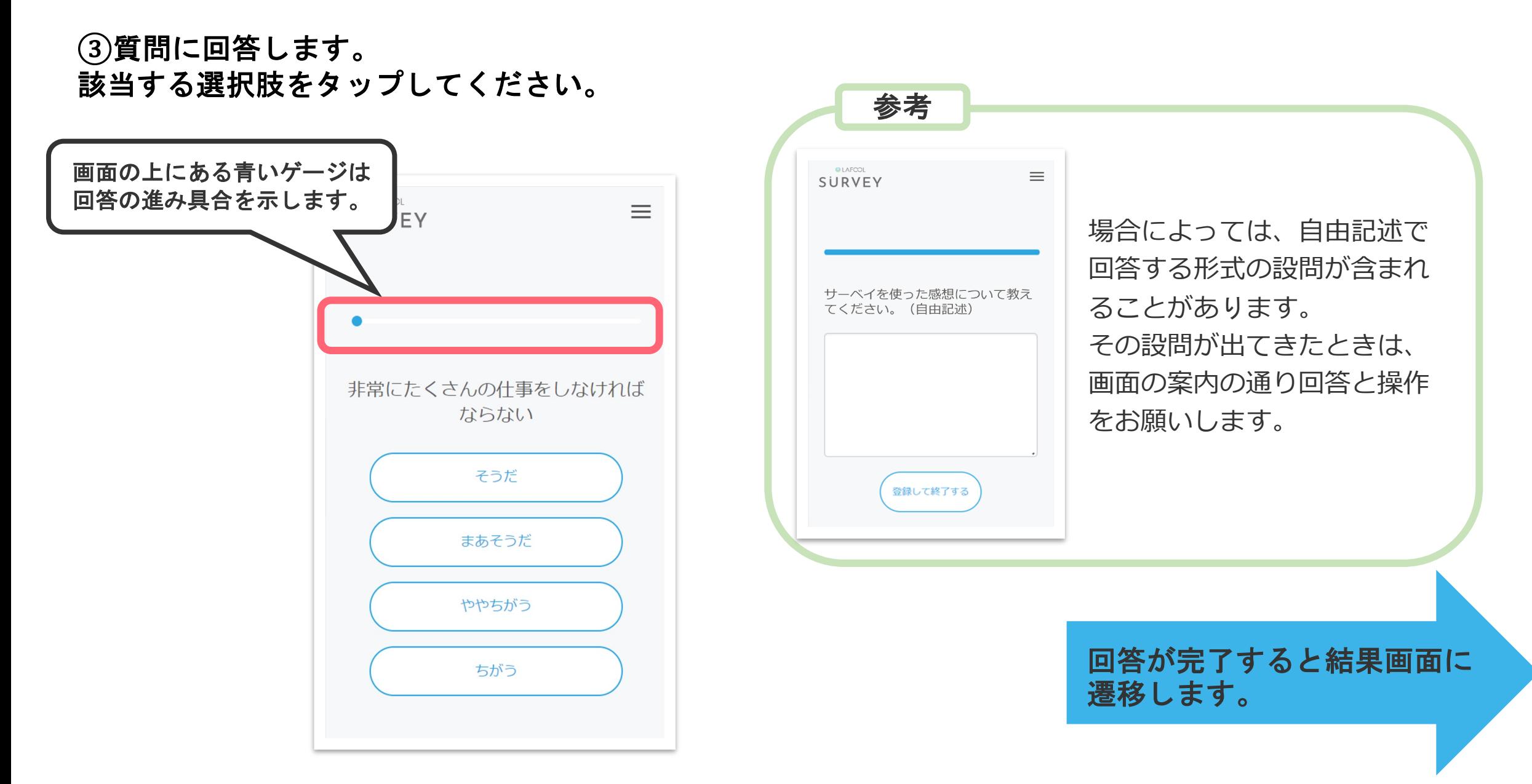

#### 11

# 結果の確認方法 (ディープサーベイ)

### **■**お答えいただいた回答をもとに、結果とそれに基づくアドバイスを表示します。

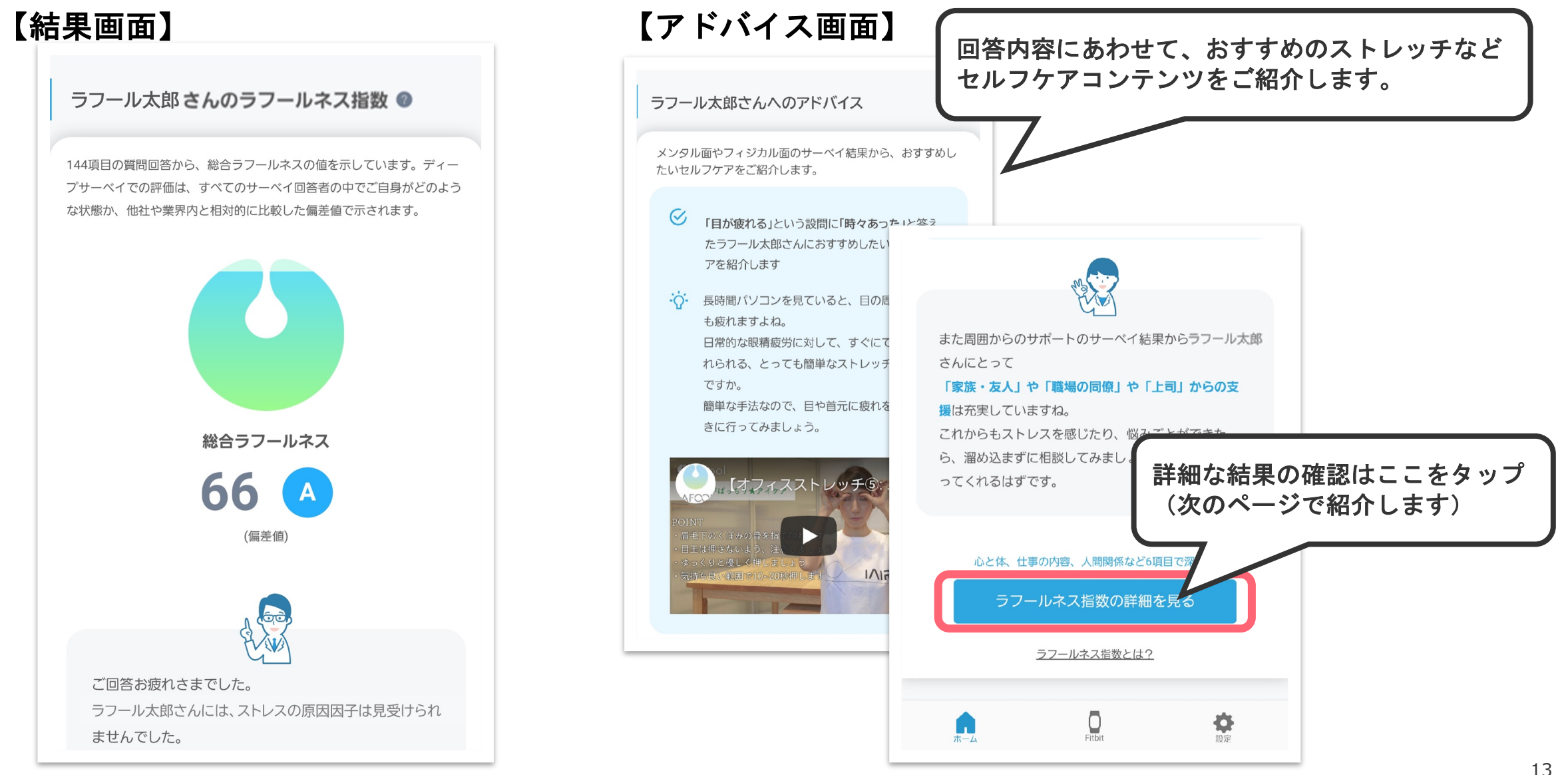

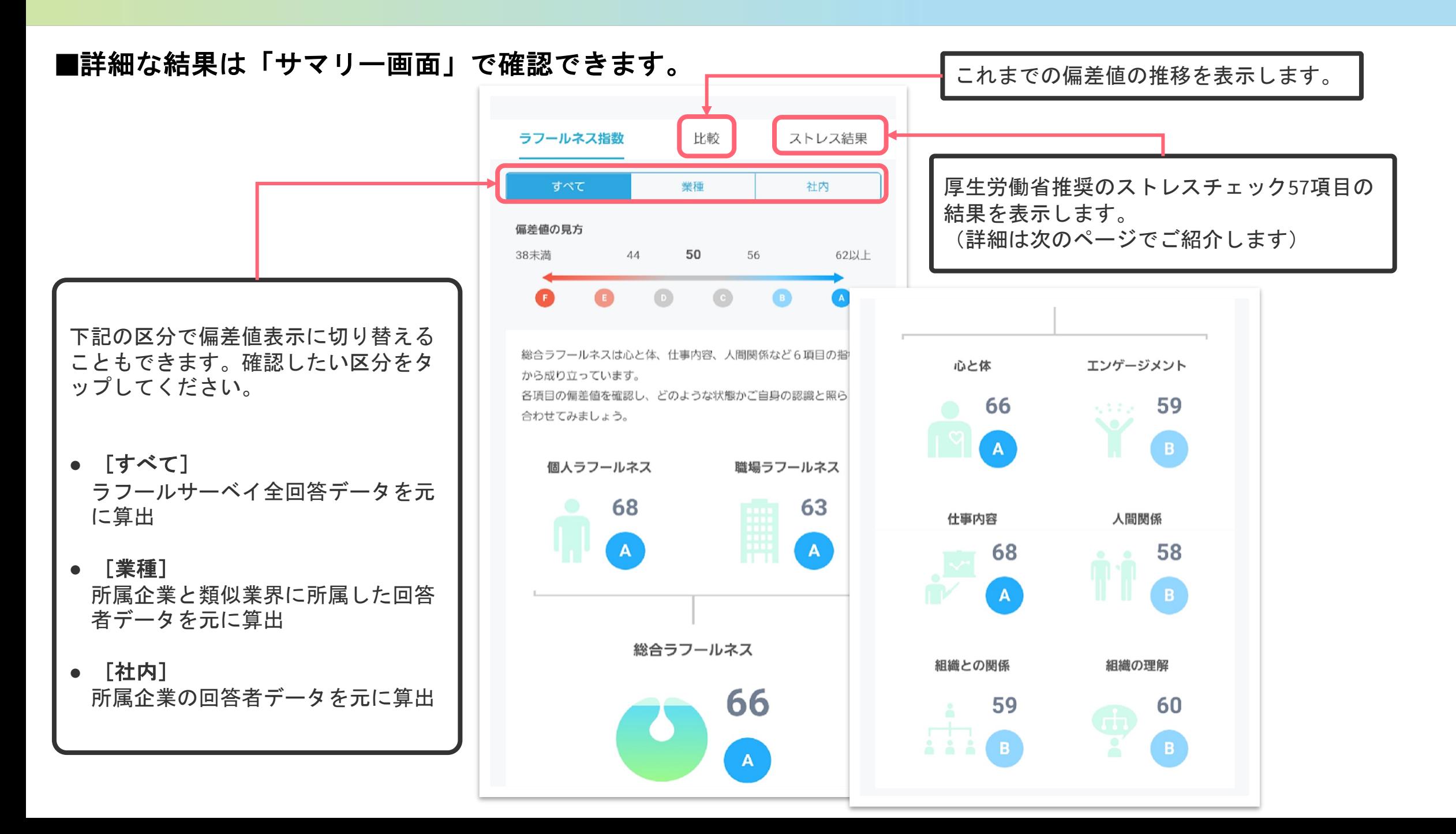

### ■ストレスチェック57項目の結果を確認できます。

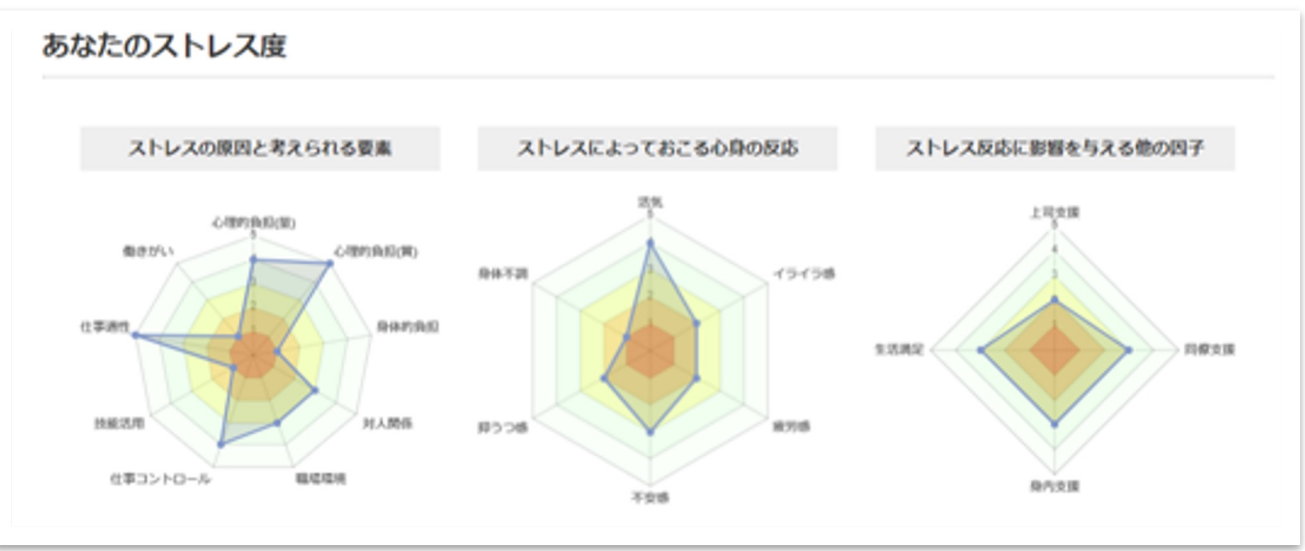

**【ご注意】**

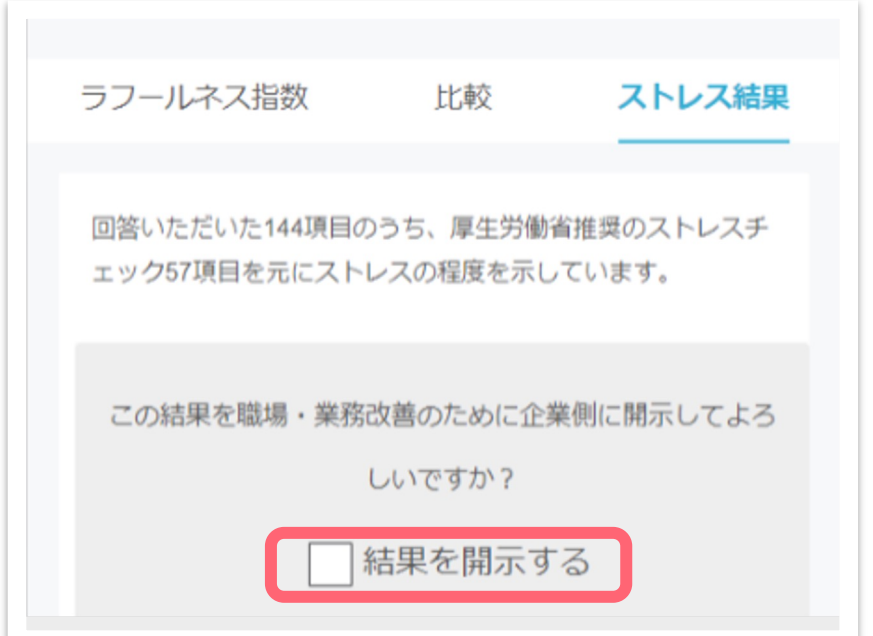

個人結果を所属企業に開示するかどうか、ご自身で選択できます。

#### **・開示に同意する場合**

→チェックボックスに☑を入れ「サーベイを終了する」を選択。

#### **・開示に同意しない場合**

→チェックボックスを空欄のまま「サーベイを終了する」を選択。

# **結果の確認方法 (ショートサーベイ)**

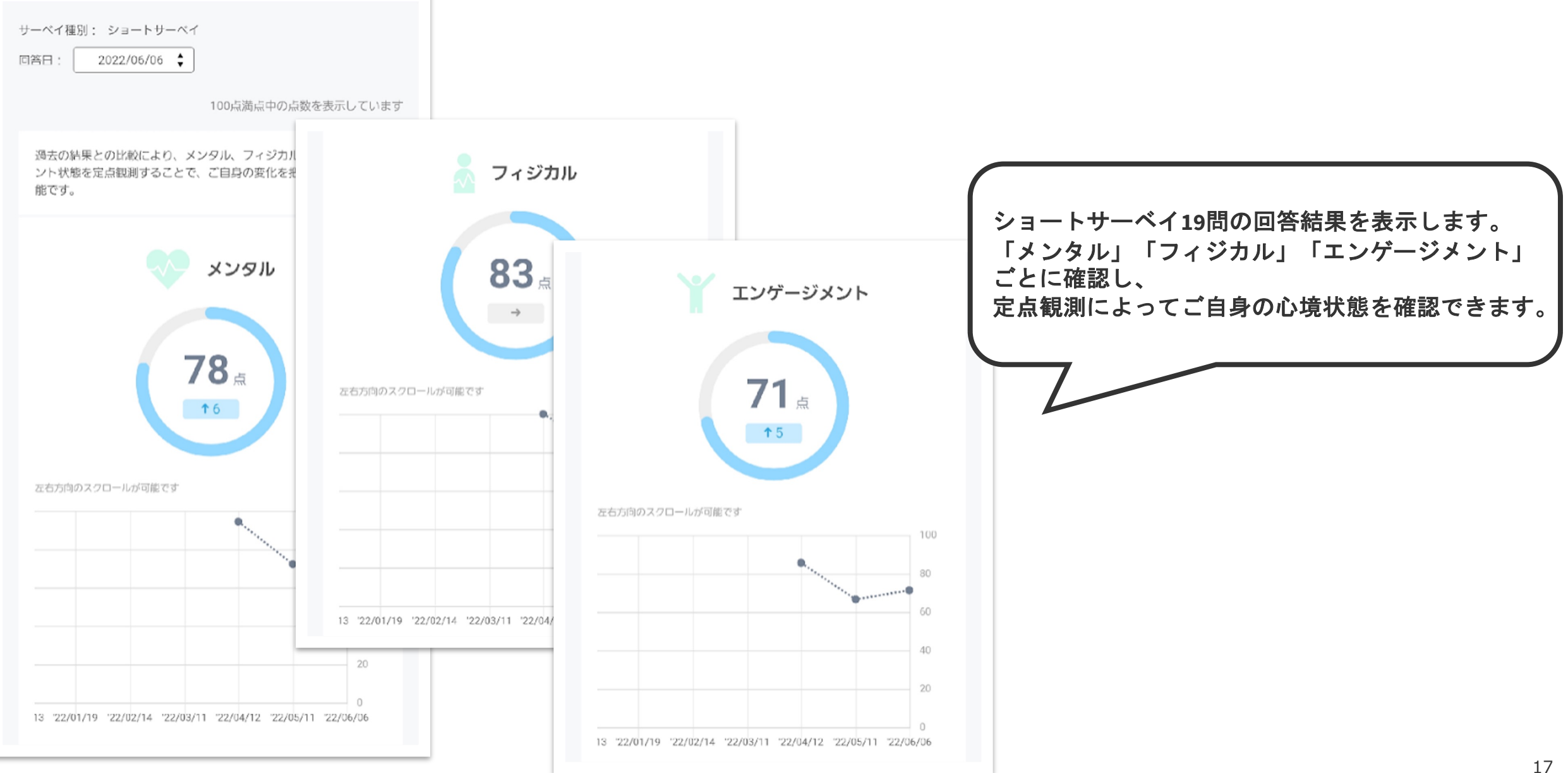

### **■**お答えいただいた回答をもとに、結果とそれに基づくアドバイスを表示します。

## よくある質問

#### ●**FAQ**

■ログインできなくなってしまった

ログインIDとパスワードが正しく入力できているかどうか、もう 正しく入力できているのにログインできない場合には、担当者ま

■パスワードがわからない…

[再設定をしますので、担](https://survey.lafool.jp/support/trouble_shooting/102/)当者までご相談ください。

**★ログインIDをメールアドレスで設定している方には、こんな方** 口グイン画面の下に、「パスワードをお忘れの方はこちら」とい あります。「こちら」の部分をタップするとご自身で再設定が

この方法でもうまくいかない場合は、担当者までご相談ください

■画面に何も表示されず、真っ白のままになっている 使用端末がラフールサーベイ推奨環境ではない可能性がございま 推奨環境についてのFAQをご確認ください。

#### ■個人の回答結果は上司に開示されますか?

サーベイの種類によって異なります。

#### **■**ディープサーベイ

ご回答いただいた内容は、匿名として扱われます。

ただ、なかには厚労省が定めたストレスチェック制度に準拠した設問(154問中57問)がふくまれるため、 これらの設問に限り回答者本人および産業医や職場の実施事務従事者のみ結果を閲覧できるように なっています。

また、回答者本人の同意がない限り、上記の人以外はストレスチェック結果を閲覧できません。

**■**ショートサーベイ

担当者にて、実施回ごとに開示に有無を設定しています。

回答結果が企業へ開示される場合、回答をスタートするページに担当者へ回答内容を通知する旨の案内文が 記載されます。 (→P.10参照)

(案内文の表示がない場合、開示されないよう設定されていることになります。)